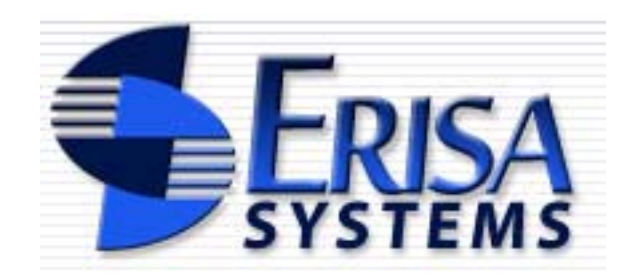

**ABF Employer – User Documentation** compiled 02/09

Note: some screenshots may look slightly different in certain browsers

## **Table of Contents**

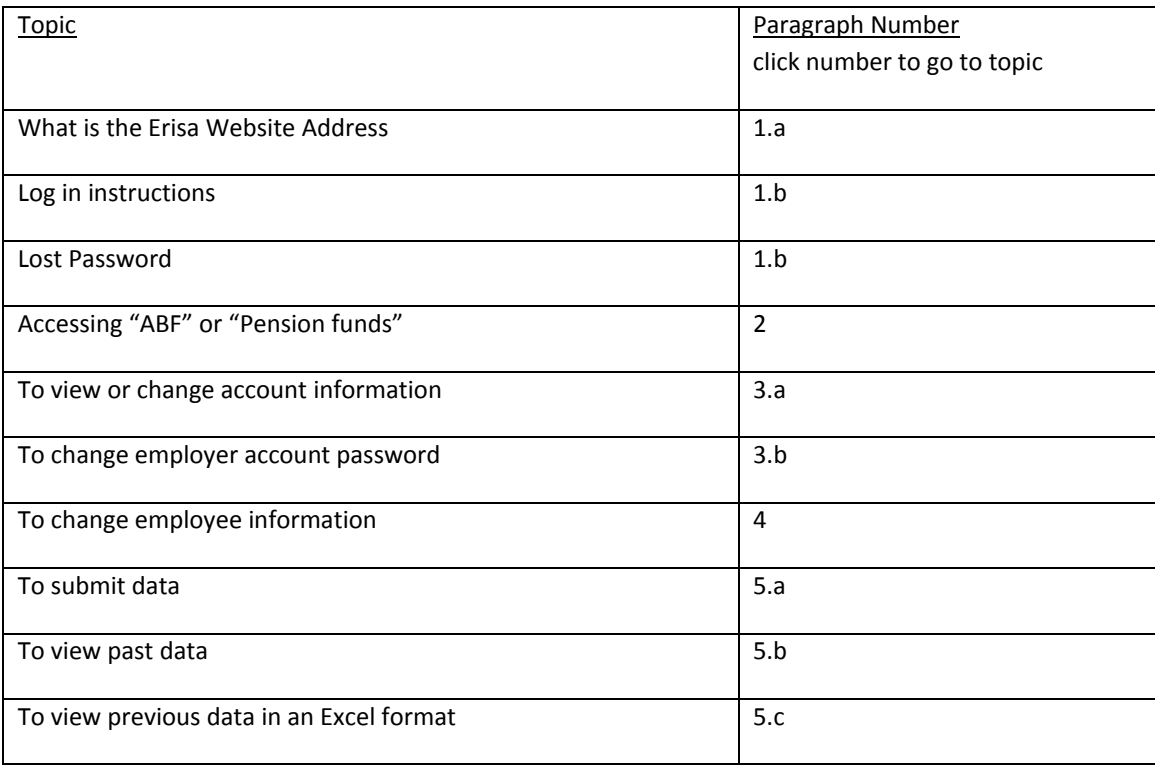

- <span id="page-2-0"></span>1. To access your account, log into Erisa systems:
	- a. In the address bar your Internet browser, type this URL: **<https://erisafunds.com/>**.

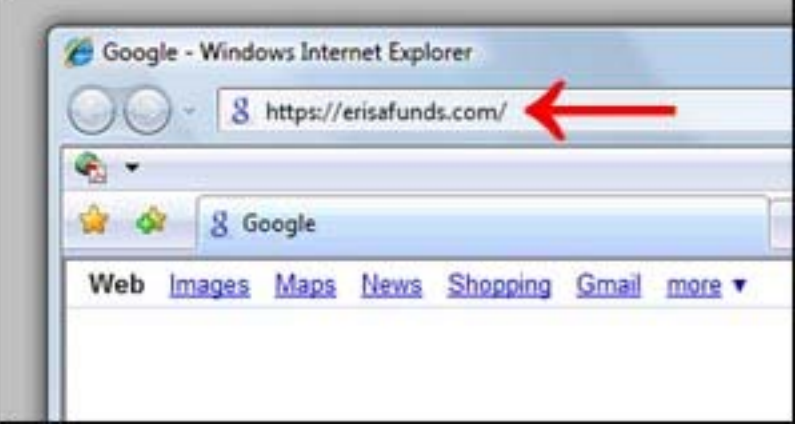

<span id="page-2-1"></span>b. Type in your **user name** and **password** in boxes and click "**Submit**" to log in. Click "forgot your password" if you forgot your password. A random password will be emailed to the email address on record for your account. Check your email and log back on using that password. You will prompted to change your password to a desired one.

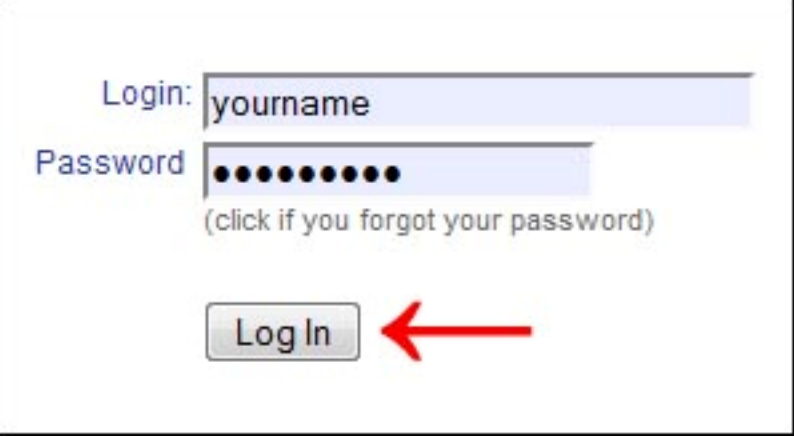

<span id="page-2-2"></span>2. **If necessary**, choose desired fund and click "Continue":

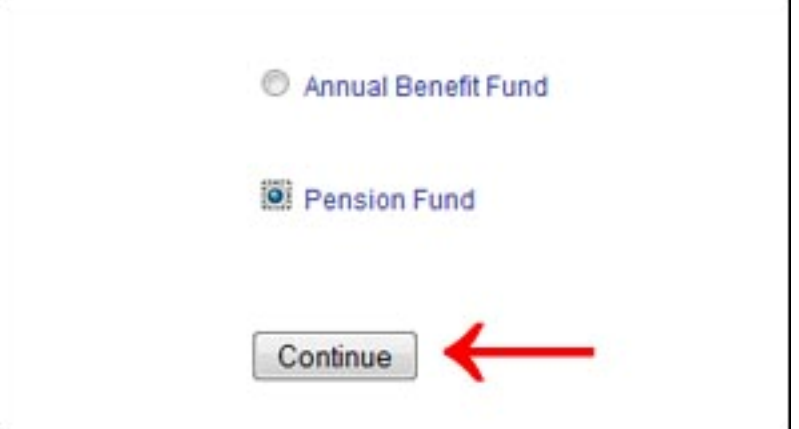

- <span id="page-3-0"></span>3. To access the **ABF Employer's Account Info**, log into ABF funds (if necessary)
	- a. To view or change account information, choose "**Employer Profile**" from the "**Update Employer's Account Info**" drop down menu:

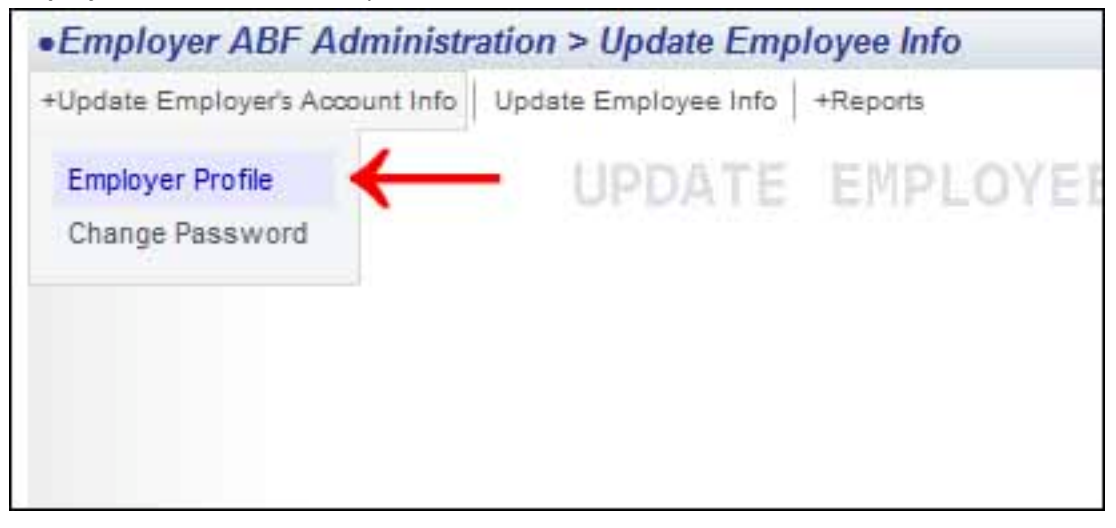

<span id="page-3-1"></span>b. To change employer account password, log into ABF funds (if necessary), then choose "**Change Password**" from the "**Update Employer's Account Info**" drop down menu:

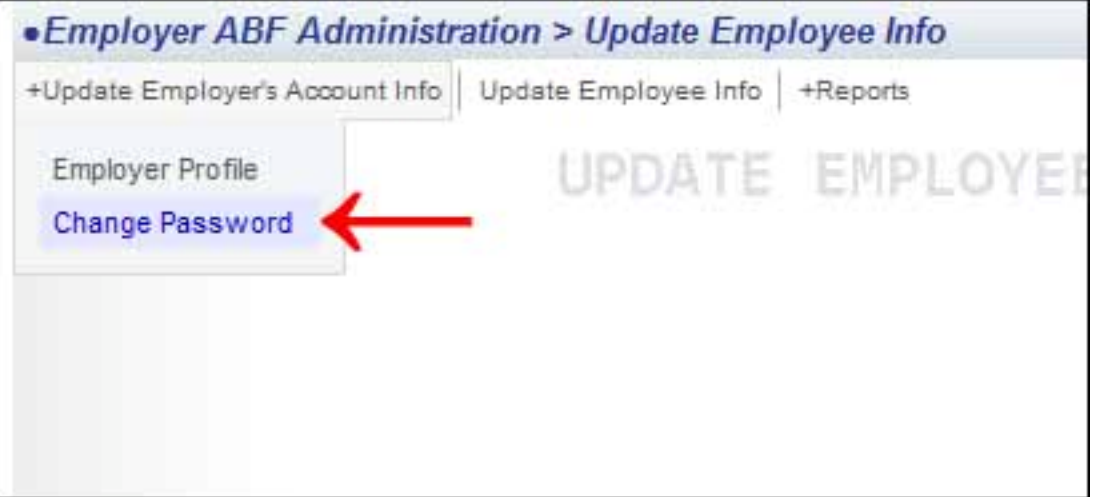

<span id="page-4-0"></span>4. To change employee information, log into ABF funds (if necessary), then choose "**Update Employee Info**" from the main menu.

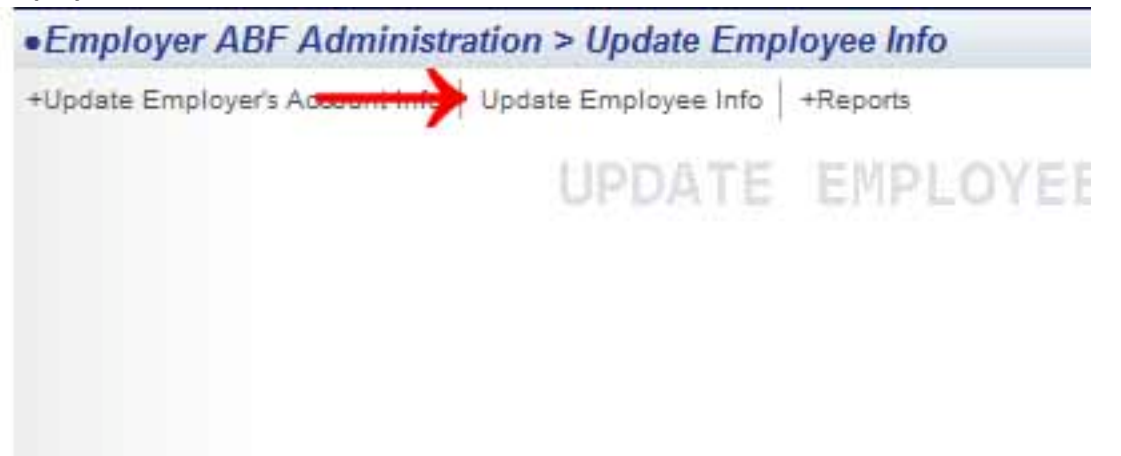

- <span id="page-4-1"></span>5. To access online reports, log into ABF (if necessary):
	- a. To submit data, choose "**Submit Reports**" from the "**Reports**" drop down menu.

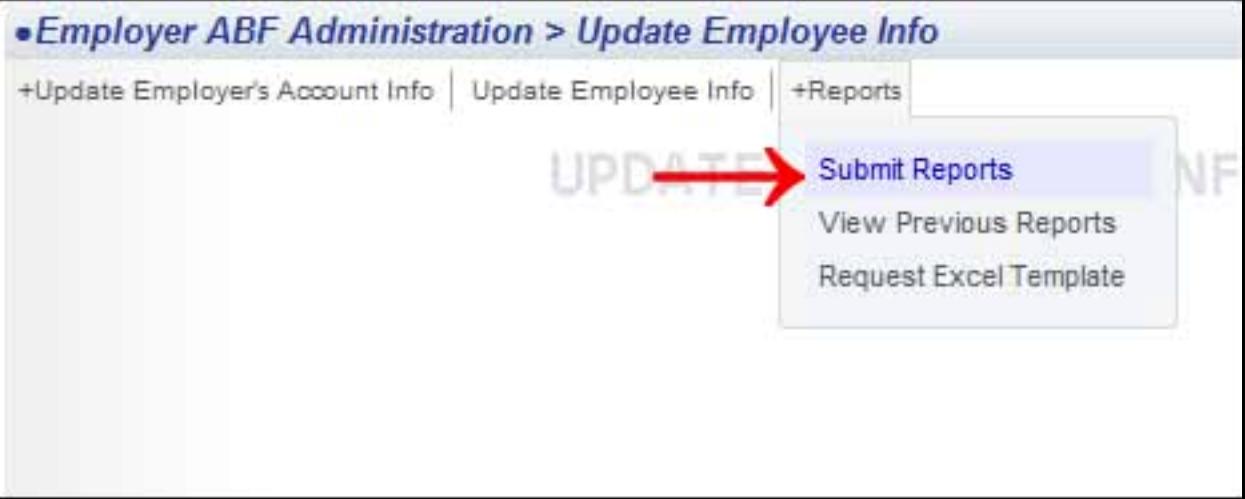

<span id="page-5-0"></span>b. To view past data, choose "**View Previous Reports**" from the "**Reports**" drop down menu.

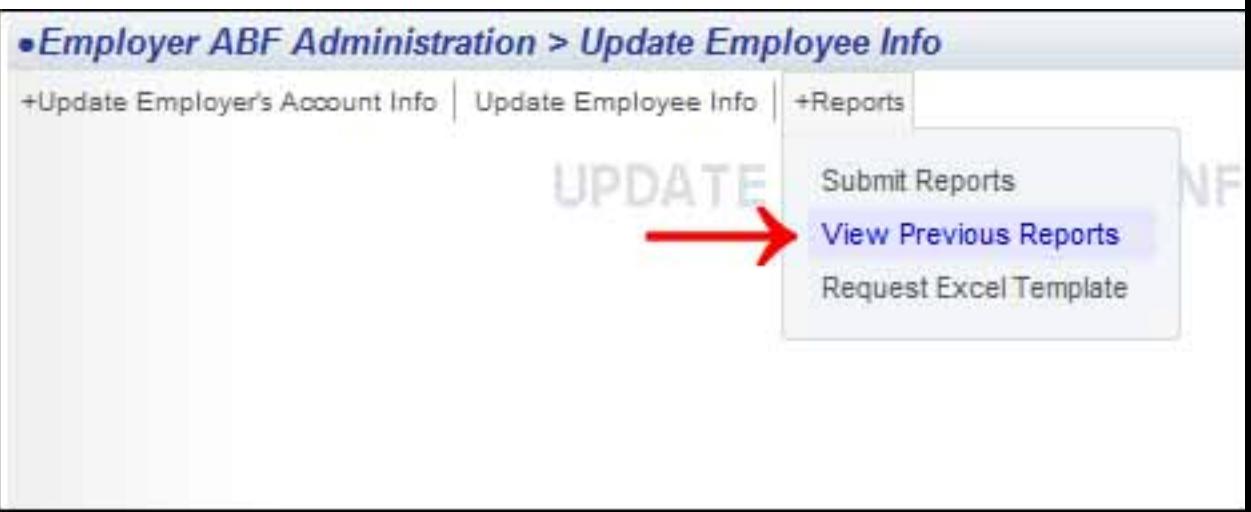

<span id="page-5-1"></span>c. To view previous data in an Excel format, choose "**Request Excel Template**" from the "**Reports**" drop down menu.

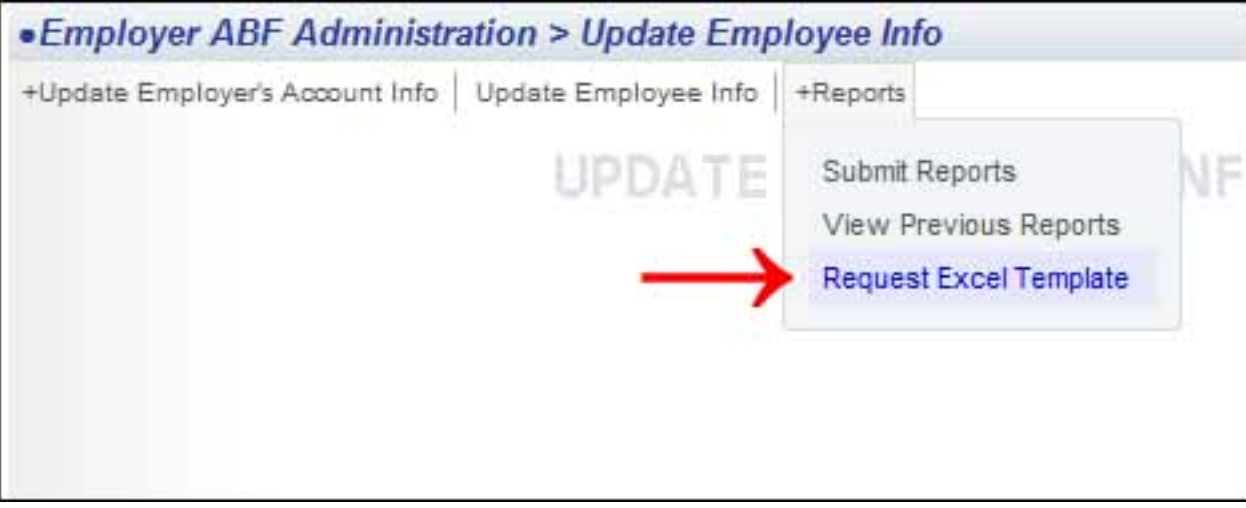